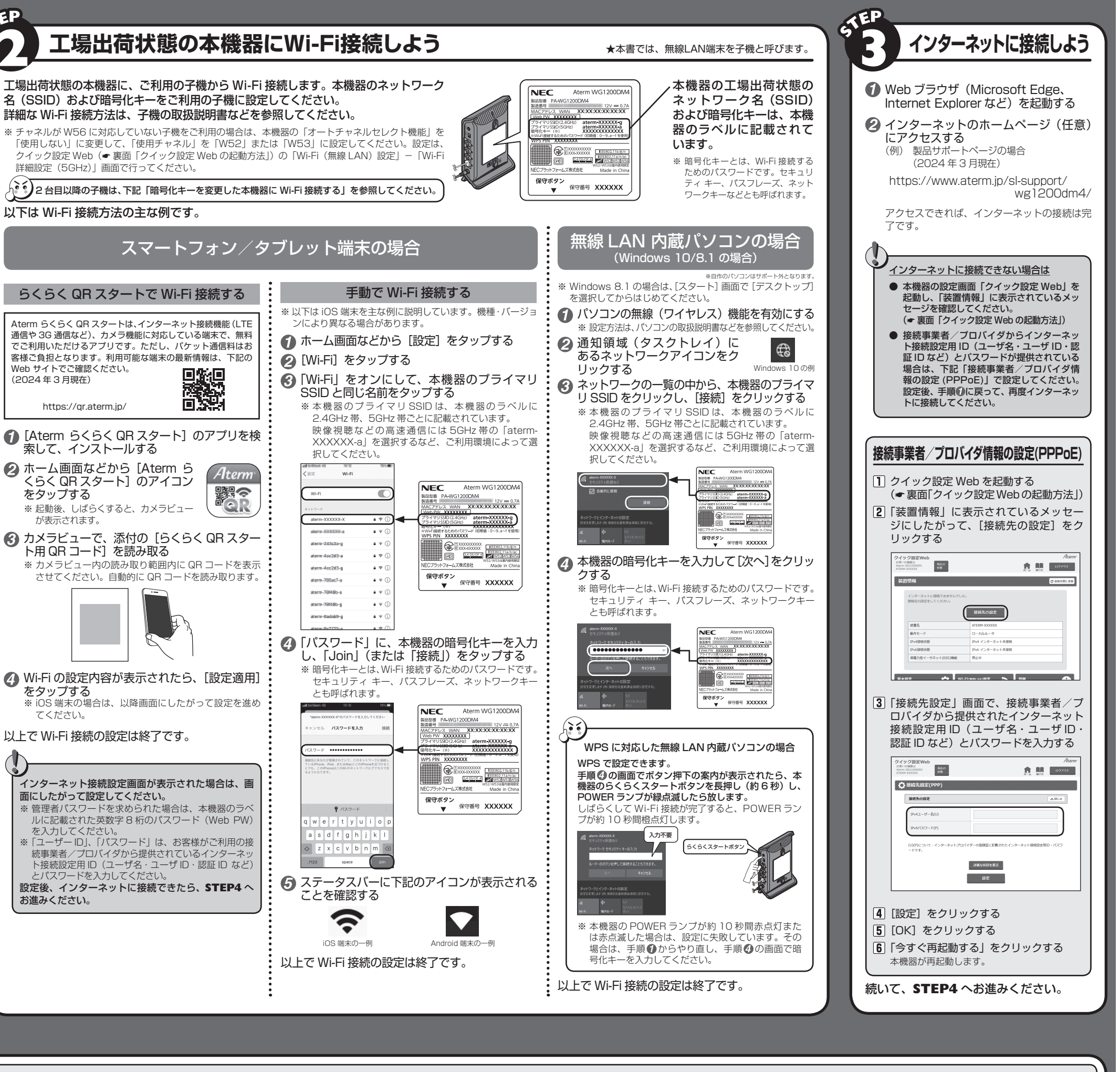

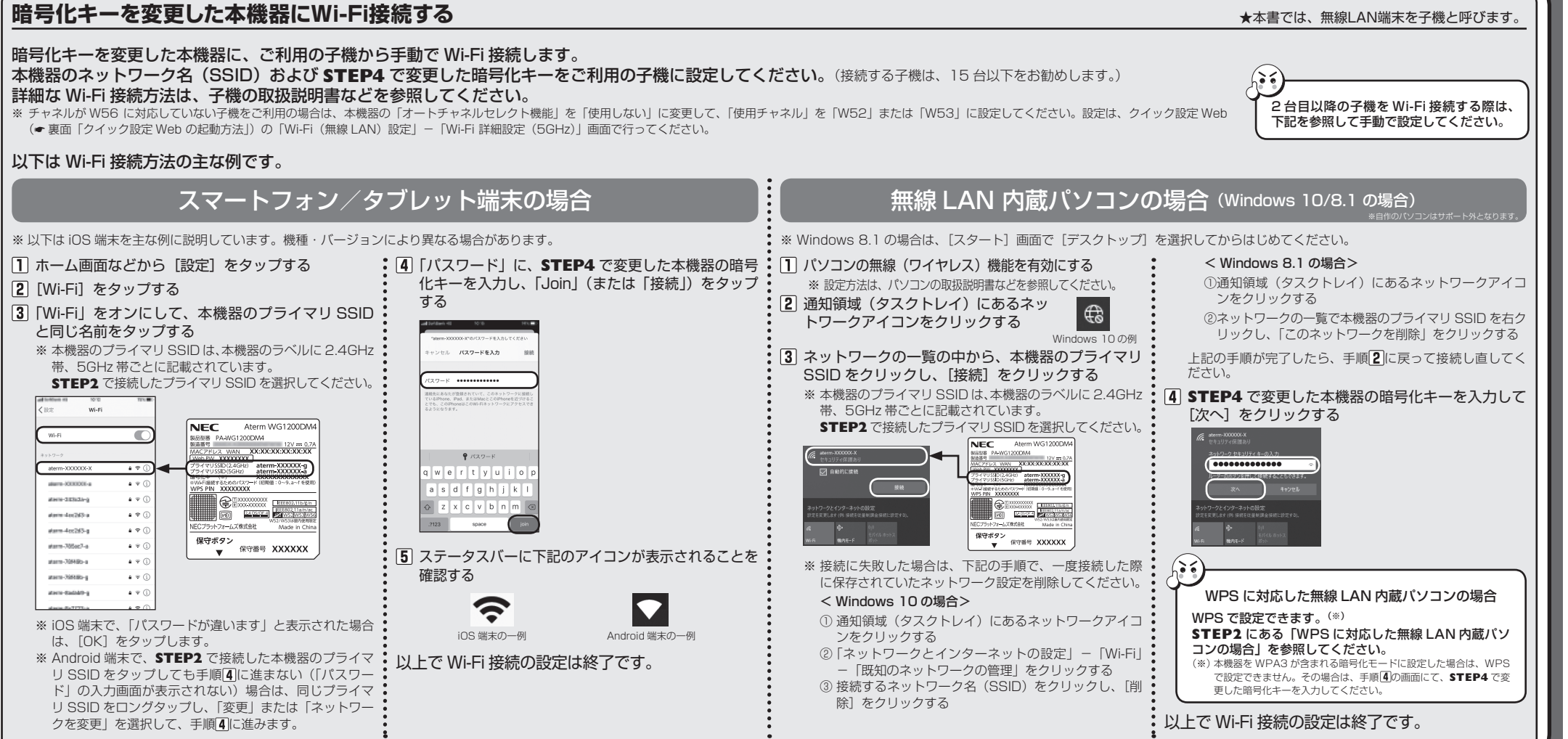

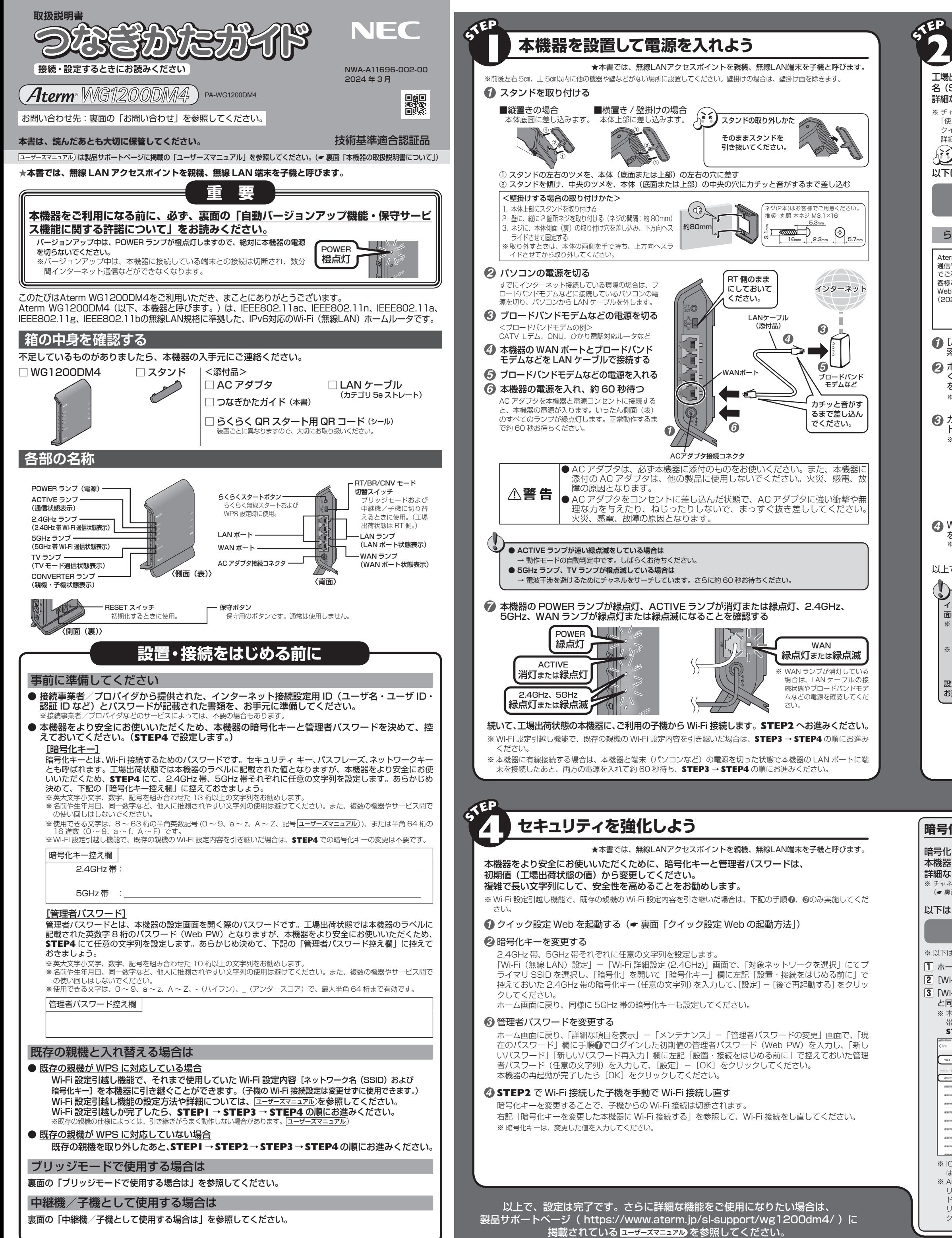

●自動バージョンアップ機能は、本機器のソフトウェアに更新があった場合に、インターネットを介して自動でバージョンアップする 機能です。本機能に関して許諾いただけない場合は、機能を無効にすることができます。

「時刻指定バージョンアップ機能」: ON 【重要な更新のみバージョンアップする場合】

※「メンテナンスバージョンアップ機能」はクイック設定 Web の「詳細設定」--「その他の設定」画面(ブリッジモードまたは中継 機/子機として使用する場合は「基本設定」-「基本設定」画面)、「時刻指定バージョンアップ機能」はクイック設定 Web の「メ ンテナンス」-「ファームウェア更新」画面にて設定できます。

※「時刻指定バージョンアップ機能」では、自動的にソフトウェアを更新し、機能追加/変更を行います。意図しない機能追加/変 更の更新を行いたくない場合は、「時刻指定バージョンアップ機能」を「OFF」(重要な更新のみバージョンアップする)に変更す

※自動バージョンアップ機能が実施されると、再度の設定や操作が必要となる場合があります。 ※「重要な更新」とは、NEC プラットフォームズ株式会社(以下「当社」とします。)が本機器の機能を提供するうえでソフトウェ アのバージョンアップが必須と判断した場合(例えばセキュリティ上の不具合を改善するソフトウェアの更新など)を示します。

用しません。また、これらの情報は、当社の取り扱い手続きに則り、適切な管理を行います。当社が第三者と連携して本機能を利用 する場合につきましても、当社の取り扱い手続き同様に適切な管理を実施します。 本機能は、工場出荷時に有効(「ON」)になっています。本機能に関して許諾いただけない場合は、クイック設定 Web で機能を

無効 (「OFFI) にしてください。(「メンテナンスバージョンアップ機能」を「OFF」にすると、「時刻指定バージョンアップ機能」 ins - Tion Institute といいことが、アプリング・アプリングのエンジーのコンパンのエンジーということが、<br>中国国内に「OFF」となります。)ただし、本機能を無効にした場合、重要なソフトウェアの更新(例えばセキュリティ上の不具合 を改善する更新など)であっても、自動的にバージョンアップは行いません。必ず、お客様が「手動」でバージョンアップを行って

### ●保守サービス機能は、本機器に対してインターネットを介して保守を行う機能です。

●IFFF802 11ac、IEEE802.11n (5GHz 帯)、IEEE802.11a 通信利用時は、5GHz 帯域の電波を使用しております。5.2GHz 5.3GHz 帯域の電波の屋外での使用は電波法により禁じられています。

●5GHz 帯で使用するチャネルは 36,40,44,48ch (W52) と 52,56,60,64ch (W53) と 100,104,108,112,116,120. 124,128,132,136,140,144ch (W56) です。従来の IEEE802.11a で使用の 34,38,42,46ch (J52) の装置と IEEE802.11a モードでの通信はできません。

#### ・W52 (5.2GHz 帯 /36,40,44,48ch) W53 (5.3GHz 帯 /52,56,60,64ch)

W56 (5.6GHz 帯 /100,104,108,112,116,120,124,128,132,136,140,144ch)

●W53 (52,56,60,64ch) または W56 (100,104,108,112,116,120,124,128,132,136,140,144ch) を選択した場合は、 法令により次のような制限事項があります。

## **無線 LAN 製品ご使用時におけるセキュリティに関するご注意**

無線 LAN では、LAN ケーブルを使用する代わりに、電波を利用してパソコン等と本機器間で情報のやり取りを行うため、電波の届く 範囲であれば自由に LAN 接続が可能であるという利点があります。

ー。<br>その反面、電波はある範囲内であれば障害物(壁等)を越えてすべての場所に届くため、セキュリティに関する設定を行っていない場 合、以下のような問題が発生する可能性があります。 ●通信内容を盗み見られる

(3)その他、電波干渉の事例が発生し、お困りのことが起きた場合には、本機器の入手元またはお問い合わせ窓口にご連絡ください。 ●Bluetooth 機器との通信はできません

悪意ある第三者が、電波を故意に傍受し、

- ID やパスワード又はクレジットカード番号等の個人情報
- メールの内容 等の通信内容を盗み見られる可能性があります。

悪意ある第三者が、無断で個人や会社内のネットワークへアクセスし、 個人情報や機密情報を取り出す(情報漏洩)

ただし、無線 LAN 以外のシステムとの干渉を避けるために、推奨の 1,6,11ch 以外を使用しなければならない場合はこの限りでは ありません。(使用チャネルの設定方法は ユーザーズマニュアル)を参照してください。)

特定の人物になりすまして通信し、不正な情報を流す(なりすまし) 傍受した通信内容を書き換えて発信する(改ざん)

コンピュータウィルス等を流しデータやシステムを破壊する(破壊)

等の行為をされてしまう可能性があります。

●デュアルチャネル、クワッドチャネルを利用する場合は、同一周波数帯を使用する他の無線局に対して干渉を与える可能性があります。 • デュアルチャネル、クワッドチャネルを「使用する」に設定する場合には、周囲の電波状況を確認して他の無線局に電波干渉を 与えないことを事前にお確かめください。

# **電波障害自主規制について** この装置は、クラスB機器です。この装置は、住宅環境で使用することを目的 としていますが、この装置がラジオやテレビジョン受信機に近接して使用され ると、受信障害を引き起こすことがあります。

取扱説明書に従って正しい取り扱いをして下さい。  $VCCI - B$ 

 本来、無線 LAN 製品は、セキュリティに関する仕組みを持っていますので、その設定を行って製品を使用することで、上記問題が発 生する可能性は少なくなります。 セキュリティの設定を行わないで使用した場合の問題を充分理解した上で、お客様自身の判断と責任においてセキュリティに関する設

定を行い、製品を使用することをお奨めします。 セキュリティ対策をほどこさず、あるいは、無線 LAN の仕様上やむをえない事情によりセキュリティの問題が発生してしまった場合、

RESET スイッチを細い棒状のもの(電気を通さない材質のもの。つまよう じの先など。)で押し続け、POWER ランプが赤点滅をはじめたら放す ※POWER ランプが赤点滅をはじめるまで約 6~10 秒かかります。 RESET スイッチ

本機器から AC アダプタのプラグを取り外して、約 10 秒待ってから差し込む 。<br>※側面 (表) のランプが一斉に緑点滅したあと、POWER ランプが緑点灯したら

当社はこれによって生じた損害に対する責任は一切負いかねますのであらかじめご了承ください。 なお、無線 LAN をより安全にお使いいただくために、本機器の暗号化キー、PIN コードは初期値から変更してください。変更は、クイッ ク設定 Web で行います。暗号化キーは「Wi-Fi 詳細設定」、PIN コードは「WPS 設定」の画面で変更してください。

## **自動バージョンアップ機能・保守サービス機能に関する許諾について**

なお、本機能は、クイック設定 Web から下記のように設定することができます。(☛ 右記「クイック設定 Web の起動方法」) 【更新があったら、すべてバージョンアップする場合】(工場出荷時の設定)

- ※ [aterm.me] 部分を、本機器の IP アドレス (工場出荷状態は 192.168.10.1) にして起動することもできます。 ※ ログイン画面が表示された場合は、「ユーザー名」には「admin」と半角小文字で入力し、 「パスワード」には管理者パスワードを入力して、[ログイン]をクリックしてください。 管理者パスワードは、本機器のラベルに記載された英数字 8 桁のパスワード(Web PW)が初期値となります。この管理者パスワードは、初期値から変更してください。
- (**●STEP4**) なお、管理者パスワードを変更した場合は、クイック設定 Web 起動時 には変更したパスワードを入力してください。忘れた場合は、本機器を初期化すると (\* 左記「初期化方法」)、本機器のラベルに記載された英数字 8 桁のパスワード(Web PW)に戻ります。

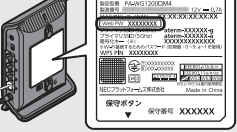

「メンテナンスバージョンアップ機能」 : ON

「メンテナンスバージョンアップ機能」 : ON

## 「時刻指定バージョンアップ機能」 : OFF

- ※ クイック設定 Web で設定した内容は、[設定]をクリックしたあと本機器を再起動することで登録されます。 ※ ブリッジモード (ルータ機能停止) で使用する場合または中継機/子機として使用する場合は、下記の手順で起動してください。 詳細な起動方法は ユーザーズマニュアル)を参照してください。
- ① 本機器の電源をいったん切る
- ② 本機器の LAN ポートとパソコンなどの端末を LAN ケーブルで接続する ③ 本機器のらくらくスタートボタンを押しながら電源を入れ、CONVERTER ランプが緑点滅したら放す
- → 本機器の強制 DHCP サーバ機能が起動します。起動中は CONVERTER ランプが緑点滅します。
- ④ Web ブラウザのアドレス欄に下記のアドレスを入力して起動する ブリッジモードで使用する場合 :http://192.168.1.210/
- 中継機/子機として使用する場合:http://192.168.1.245/

強制 DHCP サーバ機能を停止するときは、本機器を再起動してください。(「設定変更受付完了」画面で[今すぐ再起動する]を クリックするか、ホーム画面の「詳細な項目を表示」-「メンテナンス」-「再起動」画面で [再起動] をクリックしてください。) 手順②で本機器の LAN ポートに接続した LAN ケーブルは、再起動が完了したあと、取り外すことができます。

●本機器と同一のネットワークに Wi-Fi 接続したスマートフォン/タブレット端末をご利用の場合 →「Aterm スマートリモコン」アプリ(無料)でも起動することができます。 <del>ユーザーズマニュア</del>ル ●本機器と同一のネットワークに Wi-Fi 接続または有線接続したパソコン(Windows)をご利用の場合 →「Aterm 検索ツール」でも起動することができます。 ユーザーズマニュアル

> T/BR/CNV モート 切替スイッチ

**SIO** 75 I I

本機器は、親機と子機の間で電波を中継(リレー)する中継機として使用したり、LAN ポートにテレビ、パソコン、ゲーム機など の端末を接続して子機(イーサネットコンバータ)として使用したりすることができます。本機器を中継機/子機として使用する には、下記の手順で設定してください。詳細な設定方法は ユーザーズマニュアル を参照してください。

- ※ 下記手順の親機は、Aterm シリーズを例にしています。 ① 本機器の管理者パスワードを初期値から変更する
- ※ 初期値からの変更は、ルータモード(RT/BR/CNV モー<br>- ド切替スイッチが RT 側)で行います。 ※ STEPI の0と**0→ STEP2 → STEP4 の0と0**を実施
- してください。 ② 本機器の電源を切った状態で RT/
- BR/CNV モード切替スイッチを CNV 側に切り替え、本機器の電源を入れる 。<br>※ しばらくして CONVERTER ラン プが橙点灯します。
- $\left| \frac{1}{2} \right|_2^3$ (緑点灯している場合は子機とし RT/BR/CNV モード てのみ設定され、中継機能は OFF このの放足とれ、「####### or ' 切替スイッチ<br>に設定されています。)

■続◎

重要な更新がある場合は、事前に製品サポートページの「製品に関する重要なお知らせ」にてご案内します。 自動バージョンアップ機能が実施されると、本機器が再起動するため、それまで接続していた通信が切断されます。また、従量制 課金契約の場合、ソフトウェアダウンロードによる通信費用や、パケット通信量超過による速度制限が発生する場合があります。発

生した通信費用はお客様ご負担となります。 本機能では、本機器に関する情報のうち、本機能が動作するために必要な最小限度の機器情報・ネットワーク情報を当社が運用す るサーバへ通知します。これらの情報は、本機能の実現と本機器や本機能の改善・向上のためだけに利用し、これ以外の目的では利

> 3 本機器のらくらくスタートボタンを長押しして POWER ランプが緑点滅になったら放す ④ 親機のらくらくスタートボタン(WPS プッシュボタン)

- **クイック設定 Web が開かない**
- ●ご使用のパソコンにプロキシが設定されていたり、ファイアウォール、ウィルスチェックなどのソフトがインストールされている場 合、設定ができなかったり、通信が正常に行えない場合があります。 ●Web ブラウザの設定で JavaScript を無効に設定している場合は、有効に設定してください。
- ●IP アドレスの取得がうまくいっていないことが考えられます。パソコンの IP アドレスを自動取得に設定してお試しください。 **■ 側面 (表) のすべてのランプが赤点灯している**
- 本機器の故障を検知したため、復旧の準備状態です

保守サービスの際には、必要な最小限度の機器情報・ネットワーク情報が当社の運用するサーバへ通知されます。また、クイック設 定 Web で表示される情報が当社に開示されます。これらの情報は、保守サービスのためだけに利用し、これ以外の目的では利用し ません。また、これらの情報は、当社の取り扱い手続きに則り、適切な管理を行います。当社が第三者と連携して本機能を利用する 場合につきましても、当社の取り扱い手続き同様に適切な管理を実施します。本機能に関して許諾いただいたあと、本機能が利用可

### ※保守サービスの内容などは予告なく変更させていただく場合があります。

### **電波に関する注意事項**

### ●本機器は、技術基準適合証明を受けています

・W52 (5.2GHz 帯 /36,40,44,48ch)、 W53 (5.3GHz 帯 /52,56,60,64ch)、 W56 (5.6GHz 帯 /100,104,108,112,116,120,124,128,132,136,140,144ch)が利用できます。 5GHz 帯で接続する子機は、以下の表示があるものを推奨します。

・各チャネルの通信開始前に、1 分間のレーダー波検出を行いますので、その間は通信を行えません。

・通信中にレーダー波を検出した場合は、自動的にチャネルを変更しますので、通信が中断されることがあります。 ●IEEE802.11n(2.4GHz 帯)、IEEE802.11g、IEEE802.11b 通信利用時は、2.4GHz 帯域の電波を使用しており、この周波数 帯では、電子レンジなどの産業・科学・医療機器のほか、他の同種無線局、工場の製造ラインなどで使用される免許を要する移動体 識別用構内無線局、免許を要しない特定小電力無線局、アマチュア無線局など(以下「他の無線局」と略す)が運用されています。 (1)本機器を使用する前に、近くで「他の無線局」が運用されていないことを確認してください。

(2)万一、本機器と「他の無線局」との間に電波干渉が発生した場合は、速やかに本機器の使用チャネルを変更するか、使用場所を変 えるか、または機器の運用を停止(電波の発射を停止)してください。

●IEEE802.11n(2.4GHz 帯)、IEEE802.11g、IEEE802.11b 通信利用時は、2.4GHz 全帯域を使用する無線設備であり、移動体 識別装置の帯域が回避可能です。変調方式として DS-SS 方式および、OFDM 方式を採用しており、与干渉距離は 40m です。

2.4 : 2.4GHz 帯を使用する無線設備を示す DS/OF : DS-SS 方式および OFDM 方式を示す 4 : 想定される干渉距離が 40m 以下であることを示す ■■■ : 全帯域を使用し、かつ移動体識別装置の帯域を回避可能であることを意味する

●本機器を 2.4GHz 帯で使用し、チャネル設定を手動で行う場合は、一般社団法人 電波産業会の ARIB 規格により下記内容が推奨さ

「この機器を 2.4GHz 帯で運用する場合、干渉低減や周波数利用効率向上のため、チャネル設定として CH1,CH6,CH11 のいずれ かにすることを推奨します。」

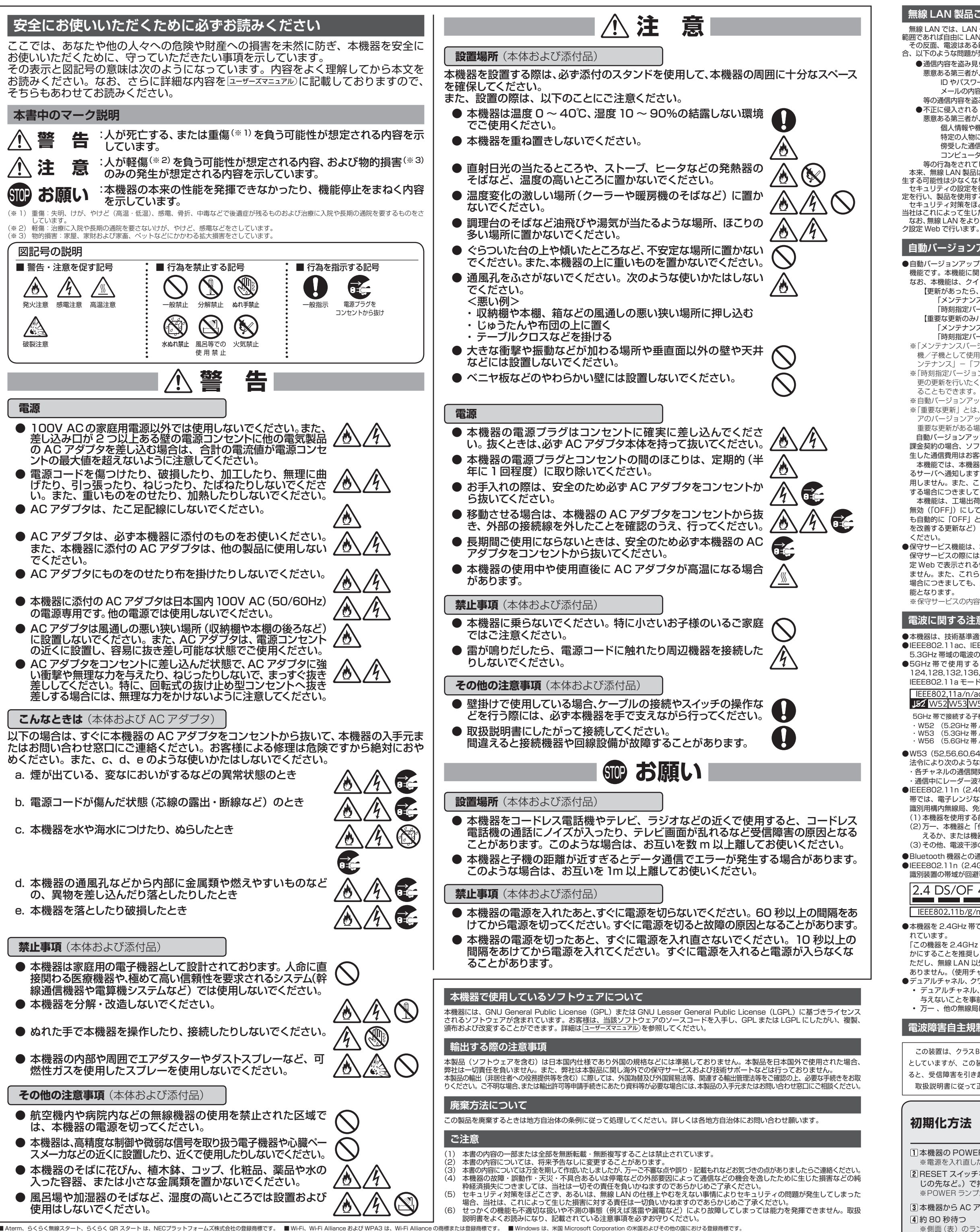

<sup>■</sup> Aterm、らくらく無線スタート、らくらく QR スタート は、NECブラットフォームズ株式会社の登録商標です。 ■ Wi-Fi、Wi-Fi Alliance および WPA3 は、Wi-Fi Alliance の商標または登録商標です。 ■ Windows は、米国 Microsoft Corporation の米国およびその他の国における登録商標です。<br>■ Internet Explorer は、米国 Microsoft Co © NEC Platforms, Ltd. 2020-2024 NECプラットフォームズ株式会社の許可なく複製・改版、および複製物を配布することはできません。

• 万一 、他の無線局において電波干渉が発生した場合には、すぐに「使用しない」に設定を変更してください。

# うまく動作しない場合や工場出荷状態に戻したい場合は、下記の手順で初期化してください。暗号化キー、管理者パス ワードは初期値に戻り、お客様にて設定した内容は消去されます。初期化後は、本機器をより安全にお使いいただくため<br>に、暗号化キー、管理者バスワードは初期値から変更してください。(**←STEP4**)なお、初期化する前に、クイック設<br>定 Web(ホーム画面)の[詳細な項目を表示] -「メンテナンス」 -「設定値の保存 & 復元」にて現在の設定内容を保 存すれば、初期化後に同画面にて復元することができます。(ただし、管理者パスワードは復元できません。)

本機器の POWER ランプが緑点灯していることを確認する ※電源を入れ直した場合や電源を入れた直後の場合は、約 60 秒お待ちください。

初期化が完了します。本機器が起動するまでしばらくお待ちください。

**高調波電流抑制対策について**

高調波電流規格 JIS C 61000-3-2 適合品 ※消費電力 75W 以下のため適合

# **本機器の設定を変更する場合は**

本機器の設定を変更する場合は、設定画面「クイック設定 Web」で設定します。

## **クイック設定 Web の起動方法**

Web ブラウザのアドレス欄に下記を入力して起動してください。 http://aterm.me/

# **ブリッジモードで使用する場合は**

別途ご利用のルータまたはルータ機能内蔵のブロードバンドモデムなどに本機器を接続する場合は、ブリッ ジモード(ルータ機能停止)を使用します。ブリッジモードに設定するには、下記の手順で設定してください。 ① 本機器の電源を切った状態で RT/BR/CNV モード切替スイッチを BR 側に切り替え、本機器の電源を

- 入れる ※ しばらくして ACTIVE ランプが橙点灯すれば、ブリッジモードに設定完了です。
- · ドモデムなどとの接続には、本機器の WAN ポートをご使用ください。 ② **STEP4** を参照して、本機器の暗号化キーと管理者パスワードを初期値から変更する
- **中継機/子機として使用する場合は**

- を長押しして、親機の POWER ランプが緑点滅したら 放す
- ⑤ 本機器の POWER ランプが橙点灯になることを確認する ※ し ば ら く し て 本 機 器 の POWER ラ ン プ が 緑 点 灯 ACTIVE ランプが緑点灯または橙点灯すれば、設定完了 です。

6 本機器の POWER ランプが緑点灯になることを確認す

# **トラブルシューティング**

ご利用にあたり、考えられるトラブルとその対処を下記に記載します。

- ※解決しない場合は、本機器を初期化(● 左記「初期化方法」)し、はじめから設定し直してお試しください。
- CATV (ケーブルテレビ) 回線を使用しているが、ACTIVE ランプが点灯せず、インターネットに接続できない
- ご使用のモデムによっては、過去に接続したネットワーク機器の MAC アドレスを記憶しているため、モデムの設定をリセットする 必要があります。本機器、モデムの順番で電源を切り、しばらくしてから電源を入れ直します。詳しくは、ご利用のケーブルテレビ 会社へご確認ください。
- ACTIVE ランプが橙色に点灯している

故障や通信エラーではありません。ブリッジモード ( ルータ機能停止 ) で動作している状態です。(本機器を中継機/子機として使用 する場合は、親機と 5GHz 帯の Wi-Fi で接続している状態です。)

<中継機/子機として使用する場合の復旧方法> ① 本機器の電源をいったん切る

② RT/BR/CNV モード切替スイッチを RT 側に切り替える ③ 本機器の WAN ポートと親機の LAN ポートを LAN ケー

ブルで接続する ④ 本機器の電源を入れる

■つなぎかたガイド(本書)

**■故障、修理に関するお問い合わせ** 

※ 通話料はお客様ご負担です。

⑤ POWER ランプが橙点灯、その他のランプが赤点灯になっ

POWER ランプが橙点灯、その他のランプが赤点灯になっ――⑩ 本機器の電源を入れる<br>たら、約 120 秒待つ

⑦ 本機器の電源を切る

⑧ 本機器の WAN ポートと親機の LAN ポートを接続してい

る LAN ケーブルを取り外す

A PARTIES

⑨ RT/BR/CNV モード切替スイッチを CNV 側に切り替える

**本機器の取扱説明書について**

本機器の取扱説明書は下記のように構成されています。

■ユーザーズマニュアル (Web サイトに掲載)

基本的な接続パターンを例にして、インターネットが使えるようになるまでの接続・設定手順を説明しています。

**お問い合わせ** (2024年3月現在)

●このあと、POWER ランプが橙点灯、その他のランプが赤点灯になった場合は、自動で復旧していますので、約 120 秒お待ちく ださい。POWER ランプが緑点灯になったら、復旧は完了です。 ●中継機/子機として使用する場合 (RT/BR/CNV モード切替スイッチが CNV 側の場合) は、下記の手順で復旧してください

また、ご使用前に確認していただきたい注意事項、トラブルシューティングも記載しています。

本機器のさまざまな機能を利用してできることを、わかりやすい操作・設定手順で説明しています。 また、本機器の基本事項についても記載しています。下記、製品サポートページから参照してください。

■ **製品サポートページ「Aterm Support Information」**

https://www.aterm.jp/sl-support/wg1200dm4/

本機器の入手元またはご契約のプロバイダのお客様窓口へご連絡ください。

本機器の入手元またはご契約のプロバイダから指示された窓口にお問い合わせください。 指示がない場合は、下記、Aterm( エーターム ) インフォメーションセンターへご連絡ください。

ナビダイヤル TEL:0570-550777(携帯電話からも同一番号です。)

※ サービス内容などは予告なく変更させていただく場合があります。最新情報は製品サポートページでご確認ください。 <お問い合わせ受付時間>(祝日、年末年始、当社の休日、システムメンテナンス時は休ませていただきます。)

【個人情報のお取り扱いについて】当社では、個人情報保護ポリシーを制定し、お客様の個人情報保護に努めております。お客様からご提供いただく情報に含まれるお客様の個人<br>情報は、お客様への連絡やお問い合わせにお答えするために取得し、他の目的に利用することはありません。また、お客様の承諾なく第三者へ個人情報を提供することはありません。<br>ただし、業務を委託するために業務委託先に個人情報を開示する場合があり、その場合には秘密保持条項などを含む契約を締 個人情報に関するお問い合わせやご相談がある場合は、NEC プラットフォームズ株式会社 Aterm(エーターム)インフォメーションセンター(● 上記)までお願いいたします。<br>お客様の個人情報の開示、利用目的の通知、訂正、消去、利用停止等の求めに関する手続きおよび窓口は以下のサイトをご確認ください。<br>- NEC プラットフォームズ - 個人情報保護サイト https://www.necplatforms.co.jp/site/policy . NEC ブラットフォームズ . 個人情報保護サイト . https://www.necplatforms.co.jp/site/policy.html<br>お客様からの個人情報のご提供はあくまでも任意でありますが、必要となる個人情報の一部であってもご提供いただけない場合は、当社からの情報提供を受けられないことがあ

午前9時~午後 5 時(月~土曜日)、午前10時~午後5時(日曜日)

ります。

■ Aterm の操作に関するお問い合わせ